# Wtyczka SEO plugin – instrukcja obsługi

SEO plugin to nowoczesne narzędzie umożliwiające lepsze pozycjonowanie sklepu internetowego Shoper oraz integrację sklepu z takimi usługami jak Google Analytics, Google Search Console czy Bing Webmaster Tools. Wtyczka pomoże Ci zawalczyć o najwyższe pozycje wyszukiwań w Google. Wzbogacona o funkcjonalności Chat GPT stworzy za Ciebie wszystkie potrzebne opisy (długi, krótki oraz meta). Automatyczne audyty SEO w oparciu o najważniejsze standardy oraz uproszczone podsumowanie danych z Google Analitycs, pozwolą precyzyjnie zadbać o poprawną optymalizację sklepu.

- **1. Instalacja i konfiguracja wtyczki w panelu Shoper**
- **2. Analiza optymalizacji w w panelu Shoper**
	- 2.1. SEO dla produktu
	- 2.2. SEO dla producenta
	- 2.3. SEO dla stron informacyjnych
- **3. Podgląd analityki w panelu Shoper**
	- 3.1. Analityka dla produktu
	- 3.2. Analityka dla stron informacyjnych
- **4. Funkcjonalność Chatu GPT**
	- 4.1. Tworzenie pojedynczych opisów produktów
	- 4.2. Tworzenie wielu opisów produktów
- **5. FAQ**

## 1. Instalacja i konfiguracja wtyczki w panelu Shoper

Zaloguj się do konta Shoper, wybierz z menu **Dodatki i integracje**, następnie **Aplikacje**. Na liście dostępnych aplikacji odszukaj wtyczkę SEO plugin, np. wykorzystując narzędzie filtrowania – szukaj (1). Kolejne kroki:

– kliknij przycisk Zainstaluj aplikację, który aktywuje wtyczkę (2),

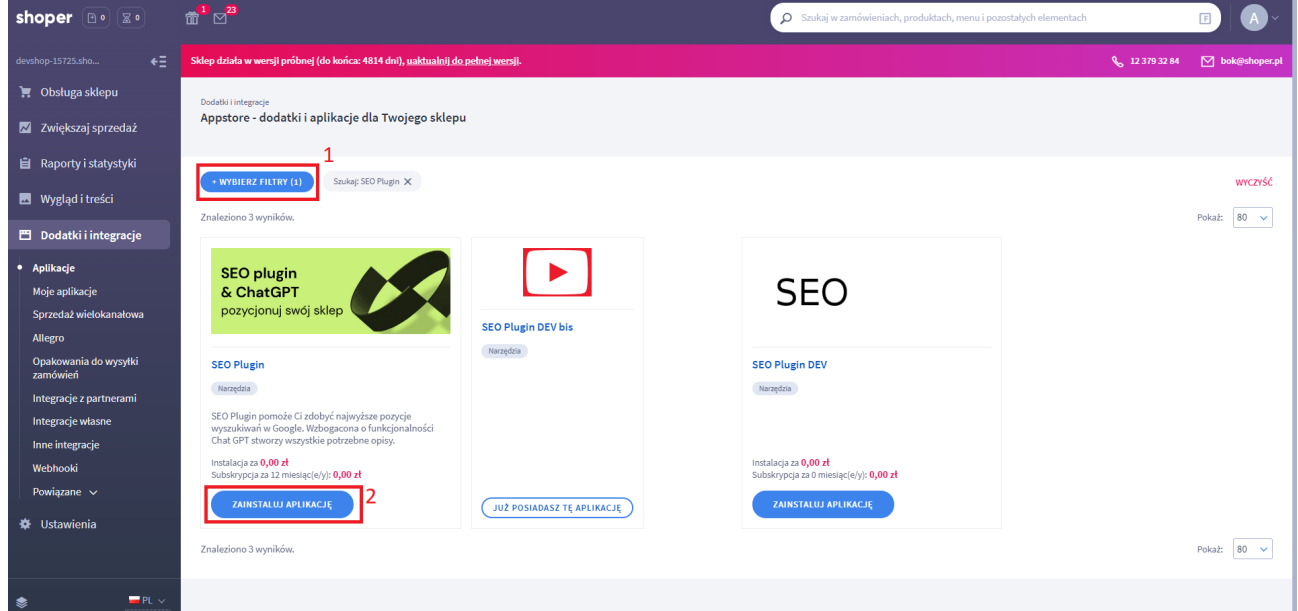

– zaakceptuj warunki (niezbędne do rozpoczęcia instalacji)(1) i naciśnij przycisk instaluj (2)

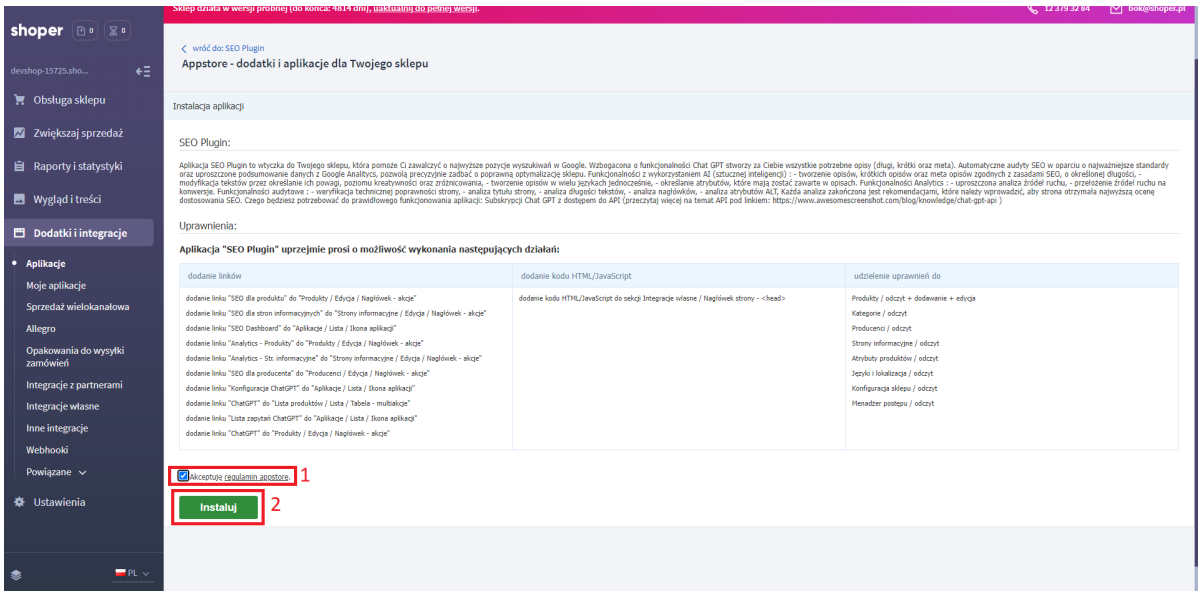

W celu konfiguracji wtyczki:

– wybierz z menu **Dodatki i integracje** opcję **Moje aplikacje**,

- odszukaj **SEO plugin** na liście zainstalowanych modułów,
- po kliknięciu w **SEO plugin** przejdź do jego ekranu startowego

– znajdziesz tam listę uprawnień modułu oraz informacje o jego autorze.

By przejść bezpośrednio do panelu konfiguracji ustawień SEO, kliknij przycisk **SEO dashboard (1)**.

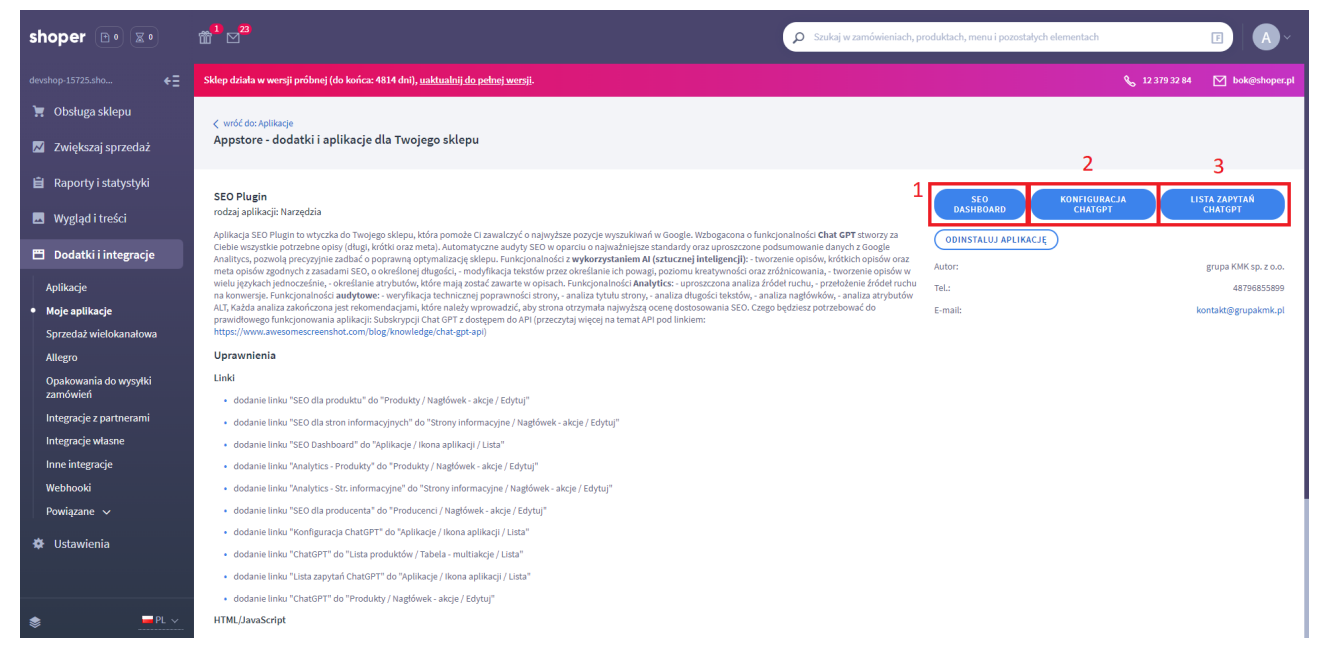

Wtyczka umożliwia integrację z dodatkowymi narzędziami takimi jak Google Analytics, Alexa, Bing, itp. Wystarczy, że wprowadzisz kod weryfikacyjny z danej usługi, a zostanie ona dodana do kodu źródłowego Twojego sklepu. Więcej informacji znajdziesz w sekcji FAQ.

By przejść bezpośrednio do panelu konfiguracji ustawień Chatu GPT, kliknij przycisk **Konfiguracja Chat GPT (2)**.

Wtyczka, po skonfigurowaniu, umożliwia tworzenie opisów, meta opisów oraz krótkich opisów przy wykorzystaniu sztucznej inteligencji. Możesz modyfikować w niej temperaturę tekstu (FAQ 6), języki w jakich tworzone są teksty, ograniczać ilość tokenów, które zostaną zużyte oraz wybierać atrybuty, które mają być zawarte w opisie. Więcej informacji na temat konfiguracji znajdziesz w sekcji FAQ.

## 2. Analiza optymalizacji SEO w panelu Shoper z pomocą SEO plugin

#### **2.1. SEO dla produktu**

Aby przeanalizować treść strony produktu pod kątem wyświetlania w wynikach wyszukiwania wejdź w zakładkę Produkty w menu Obsługa sklepu (1), następnie kliknij wybrany przez Ciebie produkt na liście (2). Po załadowaniu podstrony produktu, z menu Aplikacje wybierz SEO dla produktu (3) aby otworzyć kartę SEO.

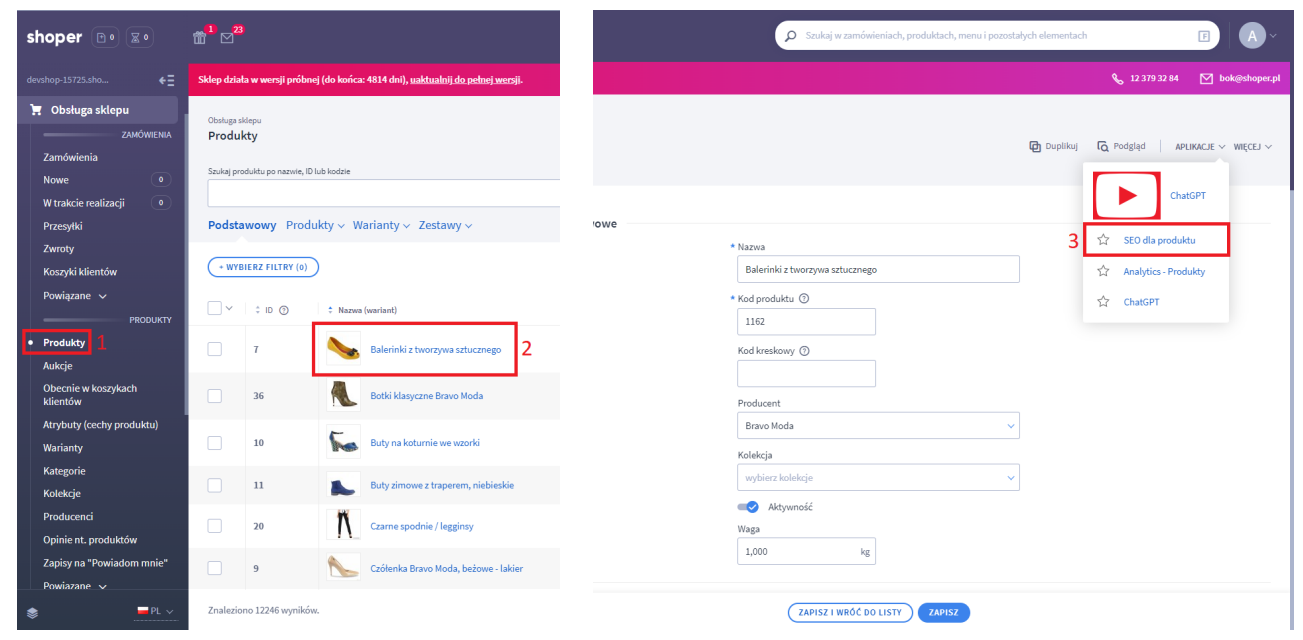

SEO Plugin daje możliwość podglądu wyświetlania w wynikach wyszukiwania Google (4) i zawartości treści strony produktu pod kątem danej frazy kluczowej (5). Jednocześnie rekomenduje zmiany (6) jak również podaje niezbędne wskazówki do prawidłowej i skutecznej optymalizacji (7).

#### SEO dla produktu

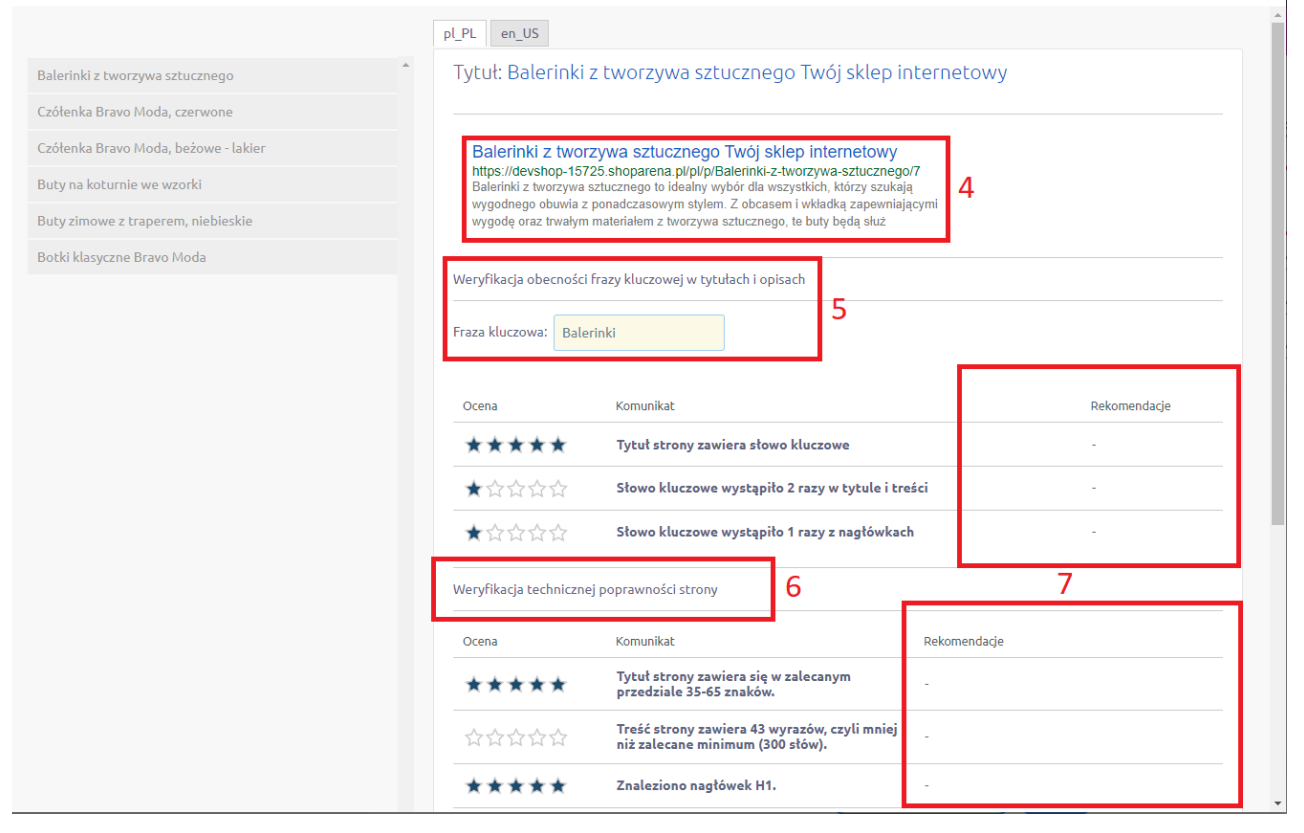

 $\times$ 

#### **2.2 SEO dla producenta**

Aby przeanalizować treść strony producenta pod kątem wyświetlania w wynikach wyszukiwania wejdź w zakładkę Producenci w menu Obsługa sklepu (1), a następnie kliknij nazwę producenta na liście (2). Po załadowaniu podstrony producenta z menu Aplikacje wybierz SEO dla producenta (3).

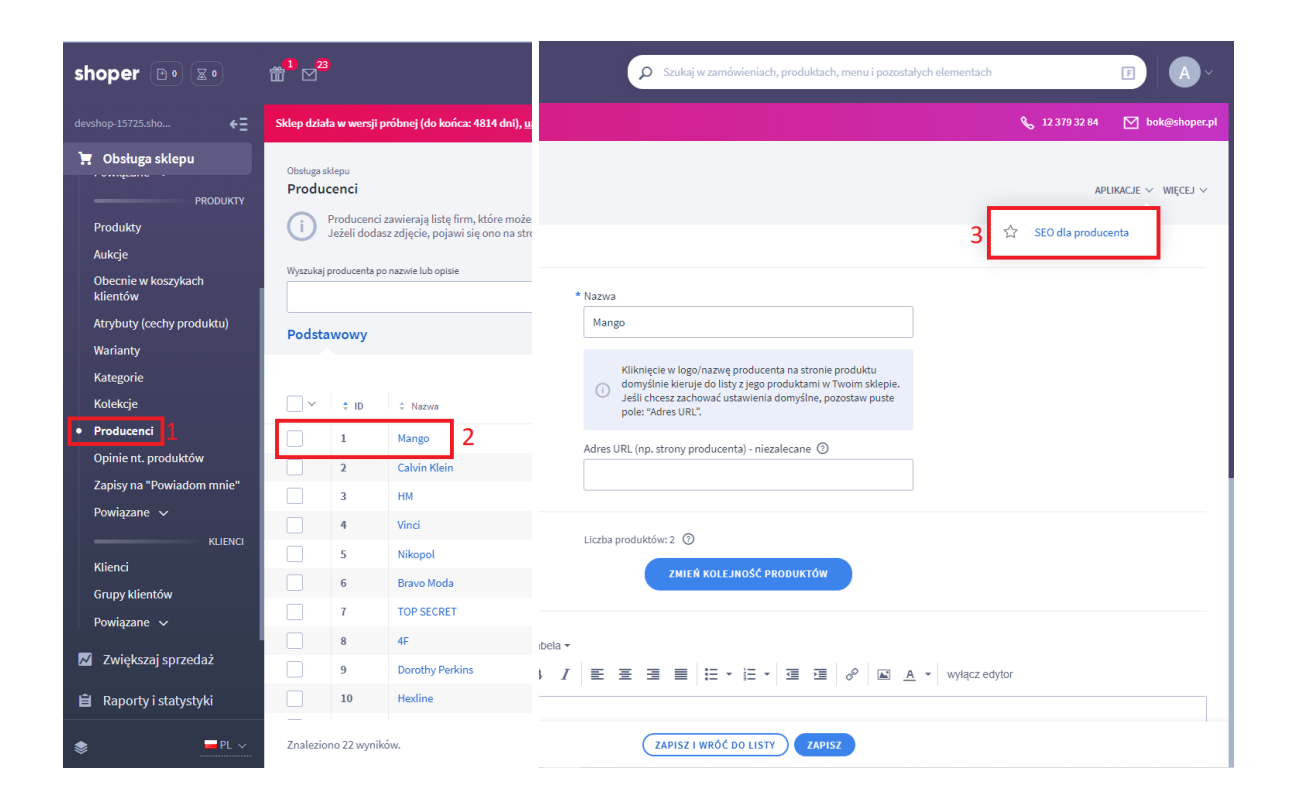

Po wybraniu opcji pokaże się okno – jak wyżej, w SEO dla produktu.

#### **2.3 SEO dla strony informacyjnej**

Aby zweryfikować optymalizację pod kątem wyszukiwarek dla strony informacyjnej, należy wejść w zakładkę Strony informacyjne w menu Wygląd i treści (1). Po wybraniu konkretnej strony na liście (2) należy w menu Aplikacje kliknąć SEO dla stron informacyjnych (3).

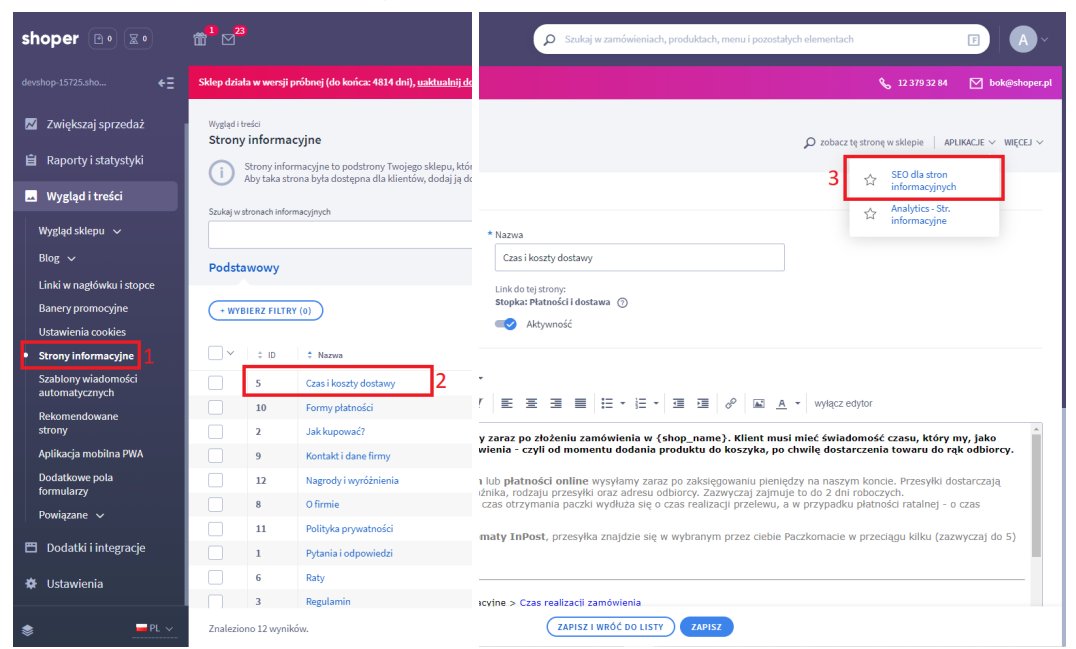

Po wybraniu opcji pokaże się okno – jak wyżej, w SEO dla produktu.

## 3. Podgląd analityki w panelu Shoper

#### **3.1 Analityka dla produktu**

Aby przejrzeć analitykę ruchu dla produktu, wejdź w zakładkę Produkty w menu Obsługa sklepu (1), a następnie kliknij wybrany produkt na liście (2). Po załadowaniu podstrony produktu z menu Aplikacje wybierz Analytics dla produktu (3).

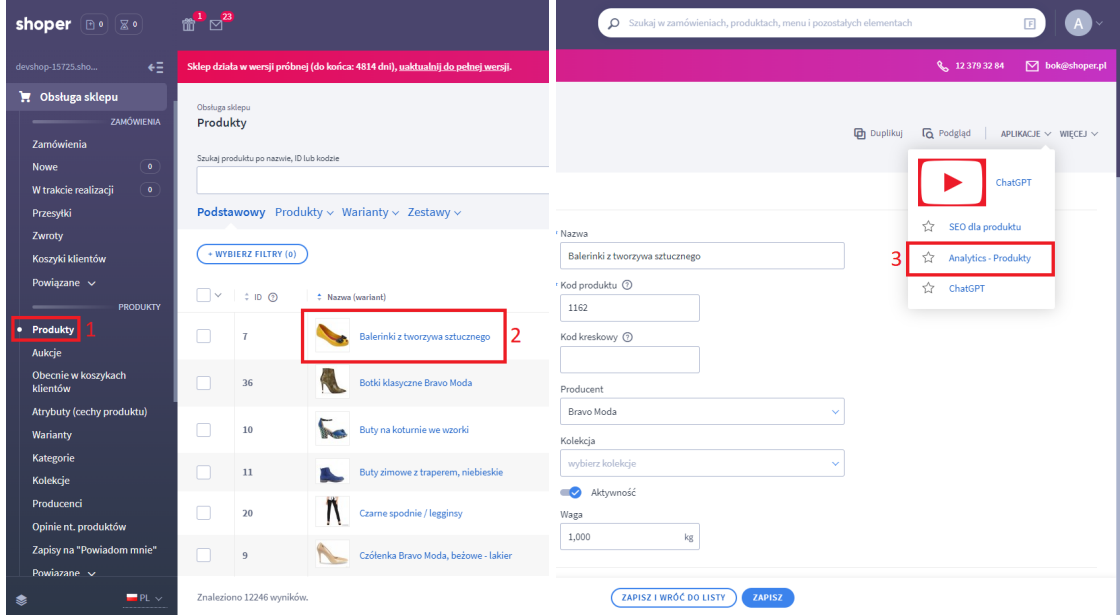

W karcie Analytics sprawdzisz dane dotyczące ruchu dla konkretnego przedziału czasowego (1), dodatkowo zapoznasz się ze źródłami wejść oraz wskaźnikami konwersji (2).

#### **3.2 Analityka dla stron informacyjnych**

Aby przejrzeć analitykę ruchu dla strony informacyjnej, wejdź w zakładkę Strony informacyjne w menu Wygląd i treści, a następnie kliknij nazwę wybranej strony na liście. Po załadowaniu, z menu Aplikacje wybierz Analytics dla strony informacyjnej. W karcie Analytics sprawdzisz analizę ruchu dla konkretnego przedziału czasowego (1), dodatkowo zapoznasz się ze źródłami wejść oraz wskaźnikami konwersji (2).

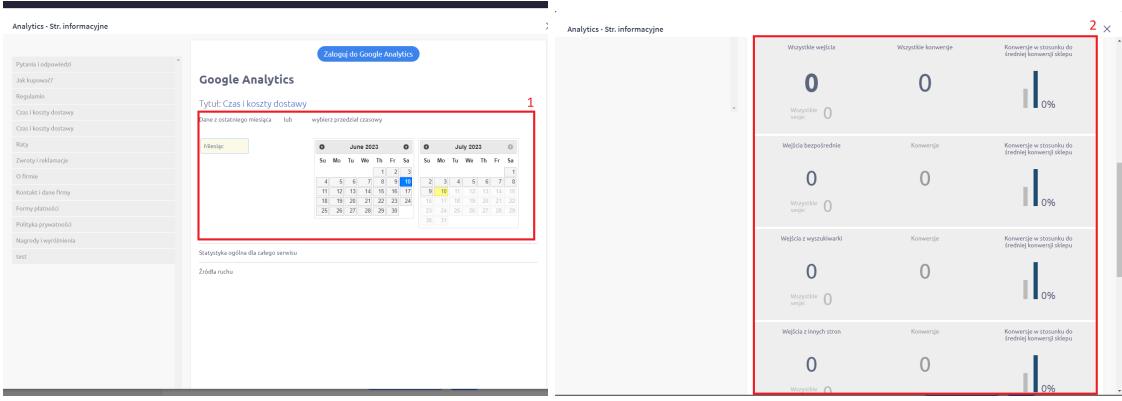

## 4. Funkcjonalność Chatu GPT

#### **4.1 Tworzenie pojedynczych opisów produktów**

Aby stworzyć opis dla produktu, wejdź w zakładkę Produkty w menu Obsługa sklepu (1), a następnie kliknij wybrany produkt na liście (2). Po załadowaniu podstrony produktu z menu Aplikacje wybierz Analytics dla produktu (3).

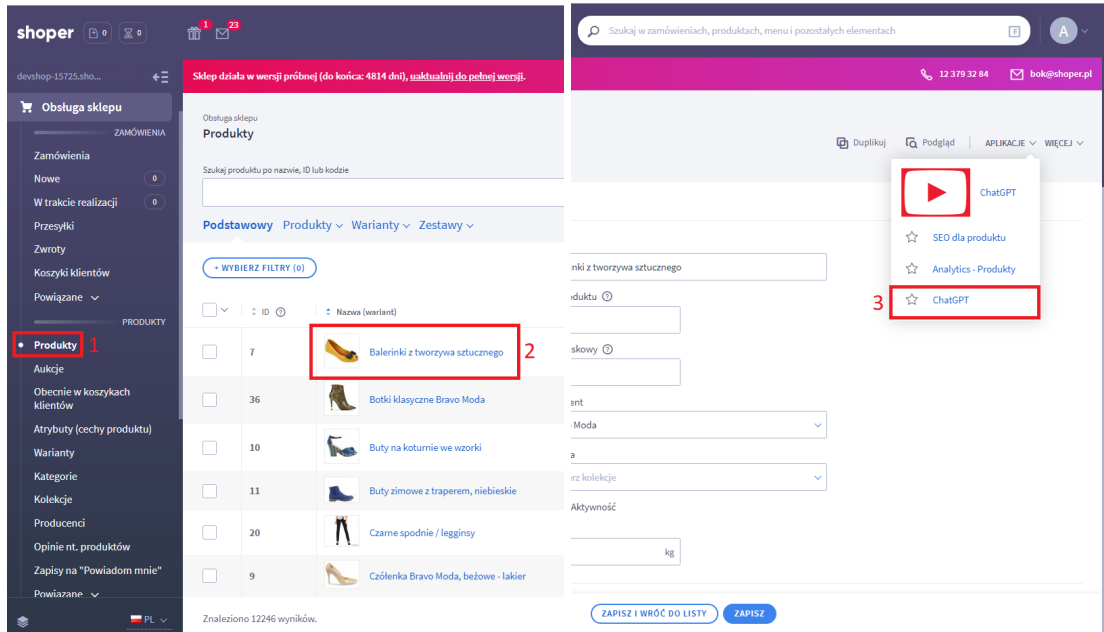

W otwartym okienku ChatGPT skonfiguruj wszystkie parametry tworzenia treści jeśli nie zrobiłeś tego wcześniej. Jeśli uzupełniłeś wszystkie pola wygeneruj treść/treści klikając przycisk Wykonaj (1), a następnie Przejdź do listy zapytań (2).

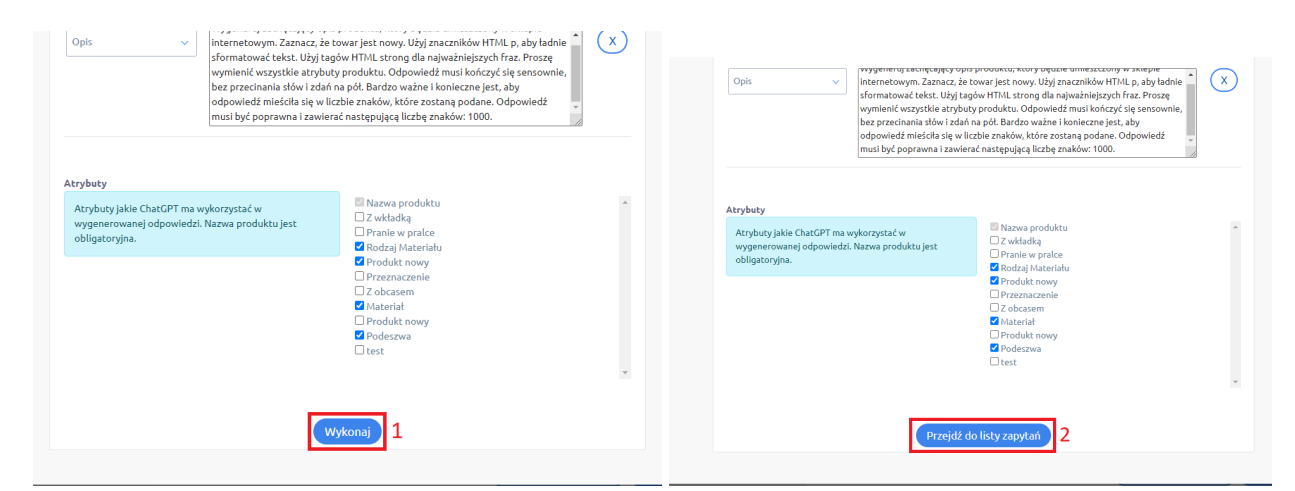

Po przejściu do listy zapytań, widzimy wygenerowane treści.

Aby ją zaakceptować zaznacz wybrany wygenerowany opis (1),

a następnie zaakceptuj wybrane (2).

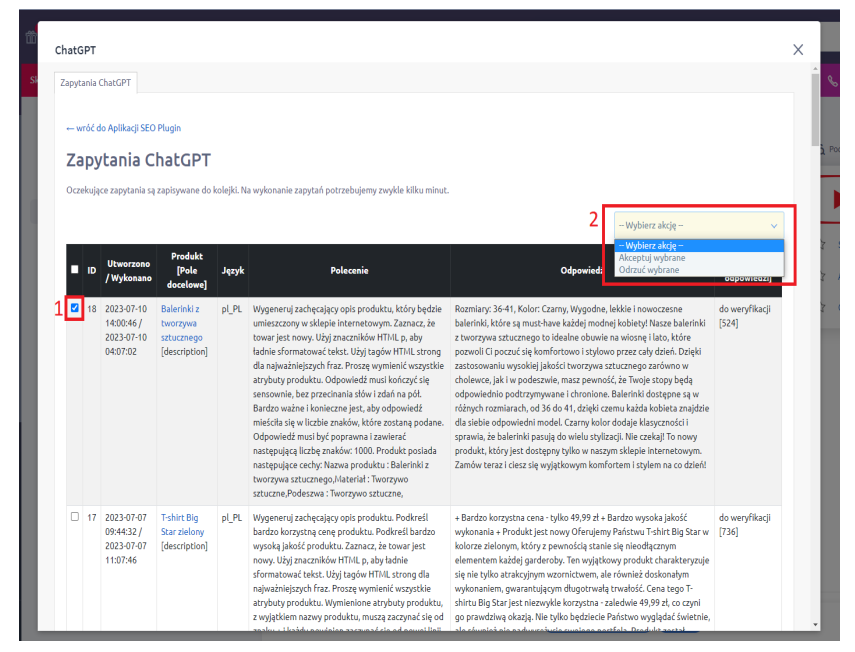

Po zaakceptowaniu, w miejscu opisu (1) wybranego przez nas produktu pojawi się wygenerowany opis.

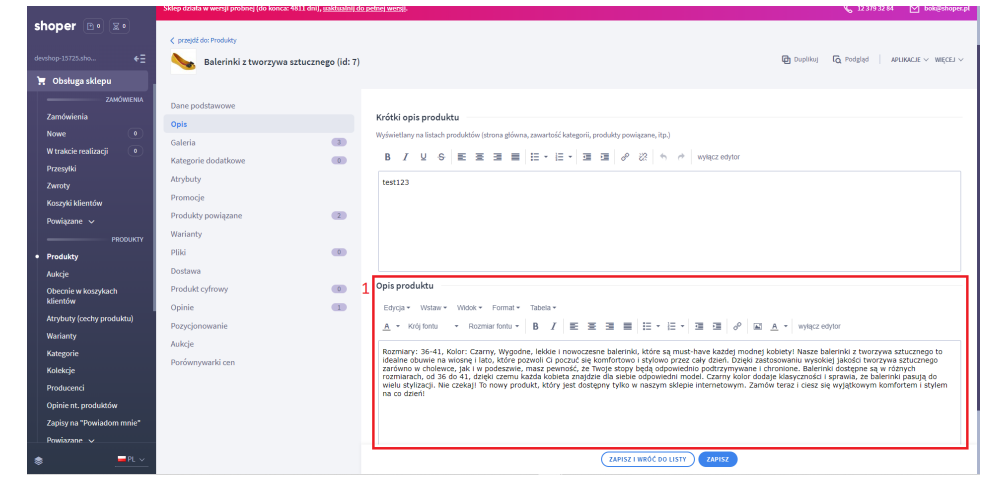

#### **4.2 Tworzenie wielu opisów produktów**

Aby stworzyć wiele opisów dla produktów na raz, wejdź w zakładkę Produkty w menu Obsługa sklepu (1), a następnie zaznacz wybrane produkt na liście (2) i wybierz z listy Wybierz akcje pozycję ChatGPT (3).

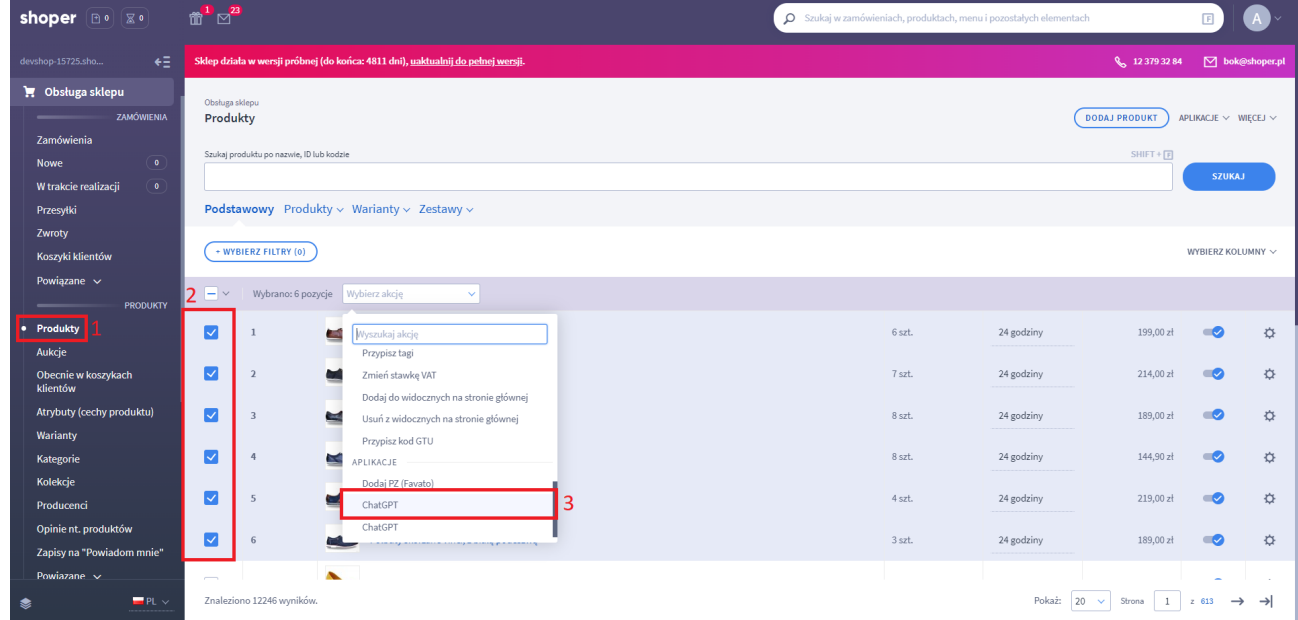

W otwartym okienku ChatGPT skonfiguruj wszystkie parametry tworzenia treści jeśli nie zrobiłeś tego wcześniej. Jeśli uzupełniłeś wszystkie pola wygeneruj treść/treści klikając

przycisk Wykonaj (1), a następnie Przejdź do listy zapytań (2).

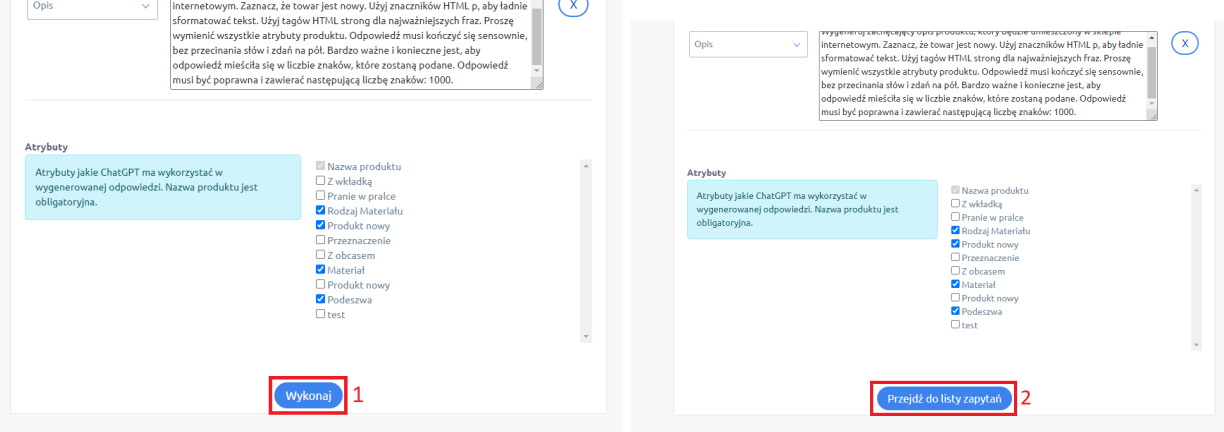

Po przejściu do listy zapytań, widzimy wygenerowane treści.

Aby je zaakceptować zaznacz wybrane wygenerowane opis (1),

a następnie Akceptuj wybrane (2).

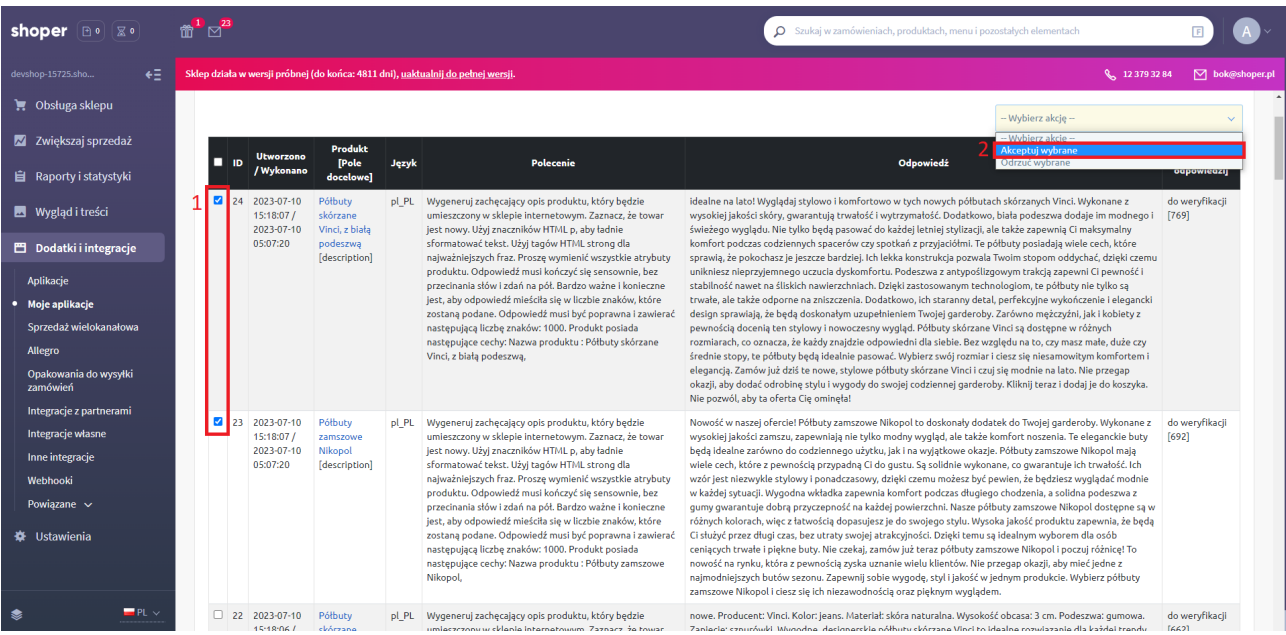

Po zaakceptowaniu, w miejscu opisów wybranych przez nas produktów pojawi się wygenerowany opis.

## 5. FAQ

#### 1. Skąd wziąć ID Analytics

Jeżeli nie masz jeszcze założonego konta Analytics, możesz założyć je pod adresem <https://analytics.google.com/>. Po założeniu konta, w menu Administracja, w ustawieniach usługi znajdziesz kod śledzenia w formacie UA-XXXXXX-Y (gdzie X oraz Y to cyfry). Więcej informacji na temat Analytics można przeczytać pod adresem <https://support.google.com/analytics/>

#### 2. Skąd wziąć numer Google Search Console

Założenie konta Google Search Console można dokonać pod adresem <https://search.google.com/search-console/about>. Po dodaniu usługi jako prefix adresu URL, należy wybrać metodę weryfikacji - Tag HTML. Kod weryfikacyjny Google Search Console to ciąg znaków znajdujących się w cudzysłowie po content:

<meta name="google-site-verification" content="**Przyklad5jyh\_qFv6xkuakQLp5i-psQ8zWEY**" />.

#### 3. Czy Google Search Console i Analytics są niezbędne do prawidłowego działania wtyczki?

Nie, nie są niezbędne. SEO Plugin umożliwia integrację sklepu z tymi usługami i podgląd analityki w panelu sklepu Shoper.

#### 4. Czego potrzebuję do uruchomienia funkcjonalności ChatGPT?

Do uruchomienia potrzebny będzie Ci klucz API gpt-3.5-turbo. W tym celu musisz wykupić subskrypcję premium, następnie wygenerować klucz API pod tym [linkiem](https://platform.openai.com/account/api-keys) i wkleić go w rubryce API -> Token.

#### 5. Na czym polega maksymalna ilość tokenów, którą mogę ustawić?

Funkcja ta polega na określeniu maksymalnej długości generowanego tekstu. Ustawiając limit, możesz kontrolować, wielkość odpowiedzi AI, upewniając się, że odpowiedź nie jest zbyt długa a co za tym idzie zbyt kosztowna. [Cennik](https://openai.com/pricing#language-models) oraz [przelicznik](https://platform.openai.com/tokenizer) na tokeny znajdziesz pod odpowiednimi linkami.

6. Czym jest temperatura tekstu w ustawieniach ChatGPT? Parametr temperatury kontroluje losowość tekstu generowanego przez ChatGPT. Wygenerowany tekst o niższej temperaturze (min. wartość wynosi 0) będzie bardziej skupiony i powściągliwy, podczas gdy tekst wygenerowany o wyższej temperaturze (maks. wartość wynosi 100) będzie bardziej kreatywny i zróżnicowany.

### 7. Wtyczka przestała kilka dni temu działać, jak rozwiązać ten problem?

Najprawdopodobniej błędy wynikają z aktualizacji systemu Shoper. Można skontaktować się z pomocą Shoper przesyłając szczegóły problemu wraz ze screenami i opisem pod [pomoc@shoper.pl](mailto:pomoc@shoper.pl) lub bezpośrednio do producentów wtyczki pod [seoplugin@cognize.pl](mailto:seoplugin@grupakmk.pl). Postaramy się rozwiązać opisany problem tak szybko jak to możliwe.

#### 8. Czy integracja SEO Plugin podpowiada poprawność długości tytułu i opisu meta w pikselach?

Aktualnie długości meta są podawana w liczbie znaków.

#### 9. Czy włączenie integracji wpływa na spowolnienie działania sklepu?

Sama wtyczka nie wpływa, jednak integracja z Google Analytics sprawia, że podczas wizyty użytkownika wywoływane są dodatkowe skrypty, w związku z czym strona ma więcej zasobów do załadowania. Nie powinna być jednak to zmiana odczuwalna dla użytkownika.

#### 10.Zainstalowano wtyczkę ale pojawia się błąd invalid\_grant, jak rozwiązać ten problem?

Należy skontaktować się z pomocą Shoper przesyłając szczegóły problemu wraz ze screenami i opisem pod [pomoc@shoper.pl.](mailto:pomoc@shoper.pl)